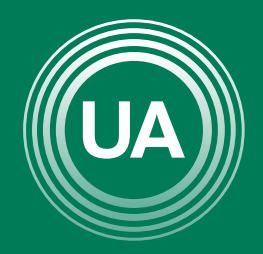

UNIAGRARIA Fundación Universitaria Agraria de Colombia -

**LA U VERDE DE COLOMBIA** 

# RECUPERACIÓN DE DE USUARION CONTRASEÑA

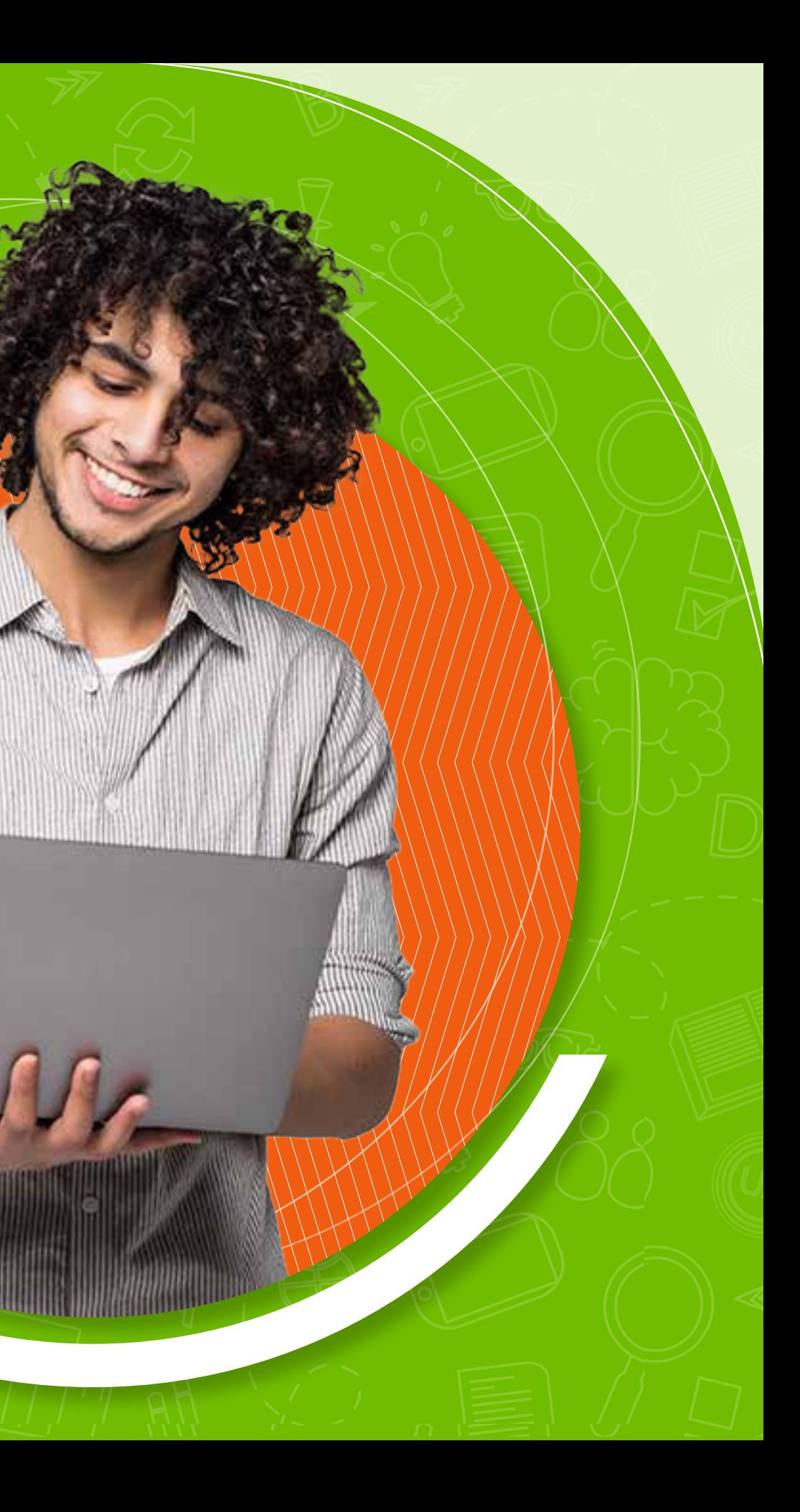

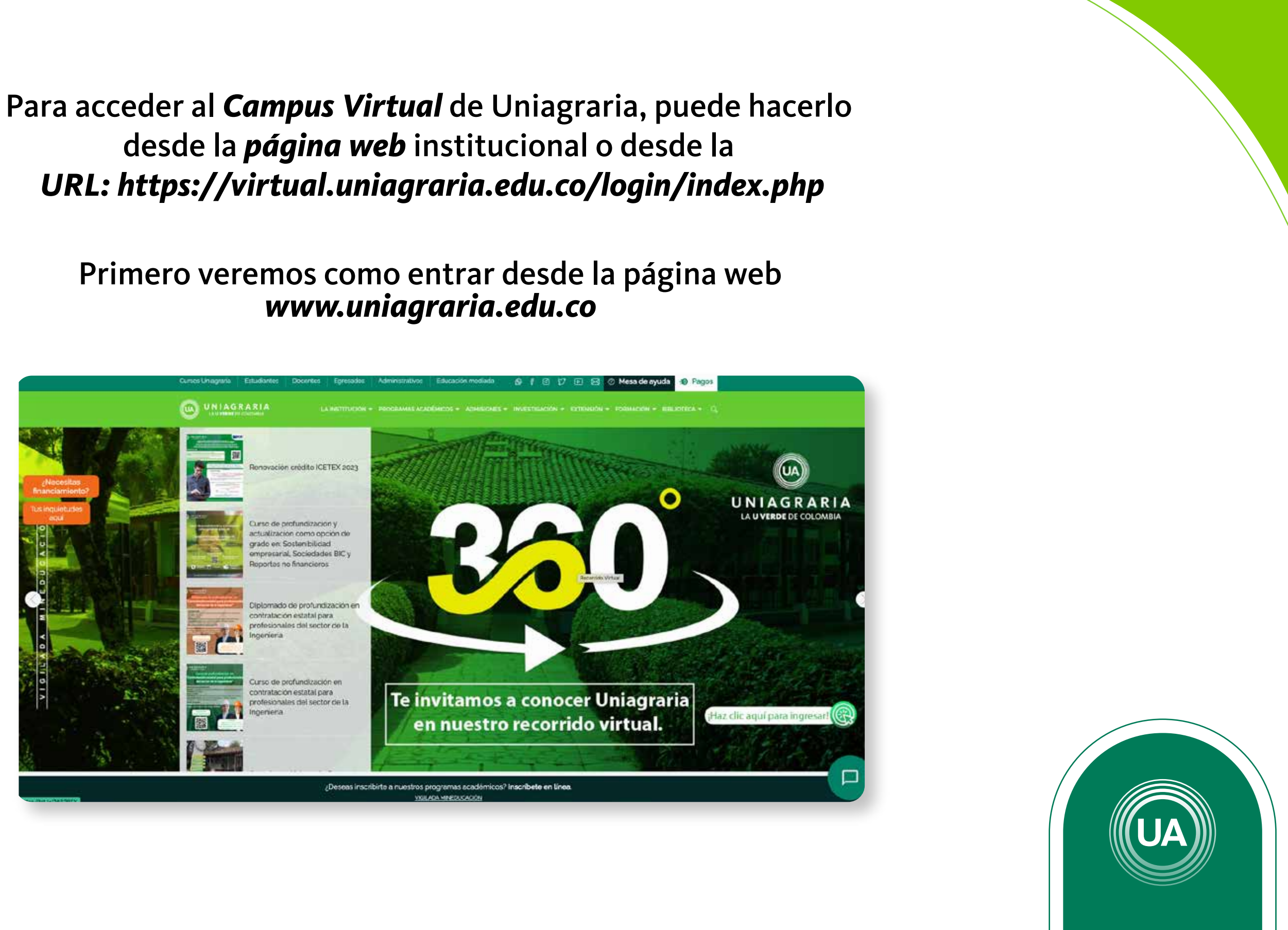

desde la *página web* institucional o desde la

Primero veremos como entrar desde la página web *www.uniagraria.edu.co*

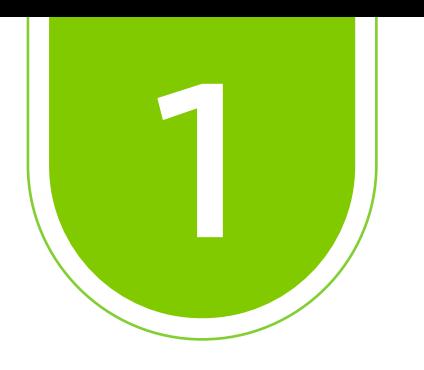

## Nos ubicamos en la parte superior y encontraremos el apartado *Educación mediada*

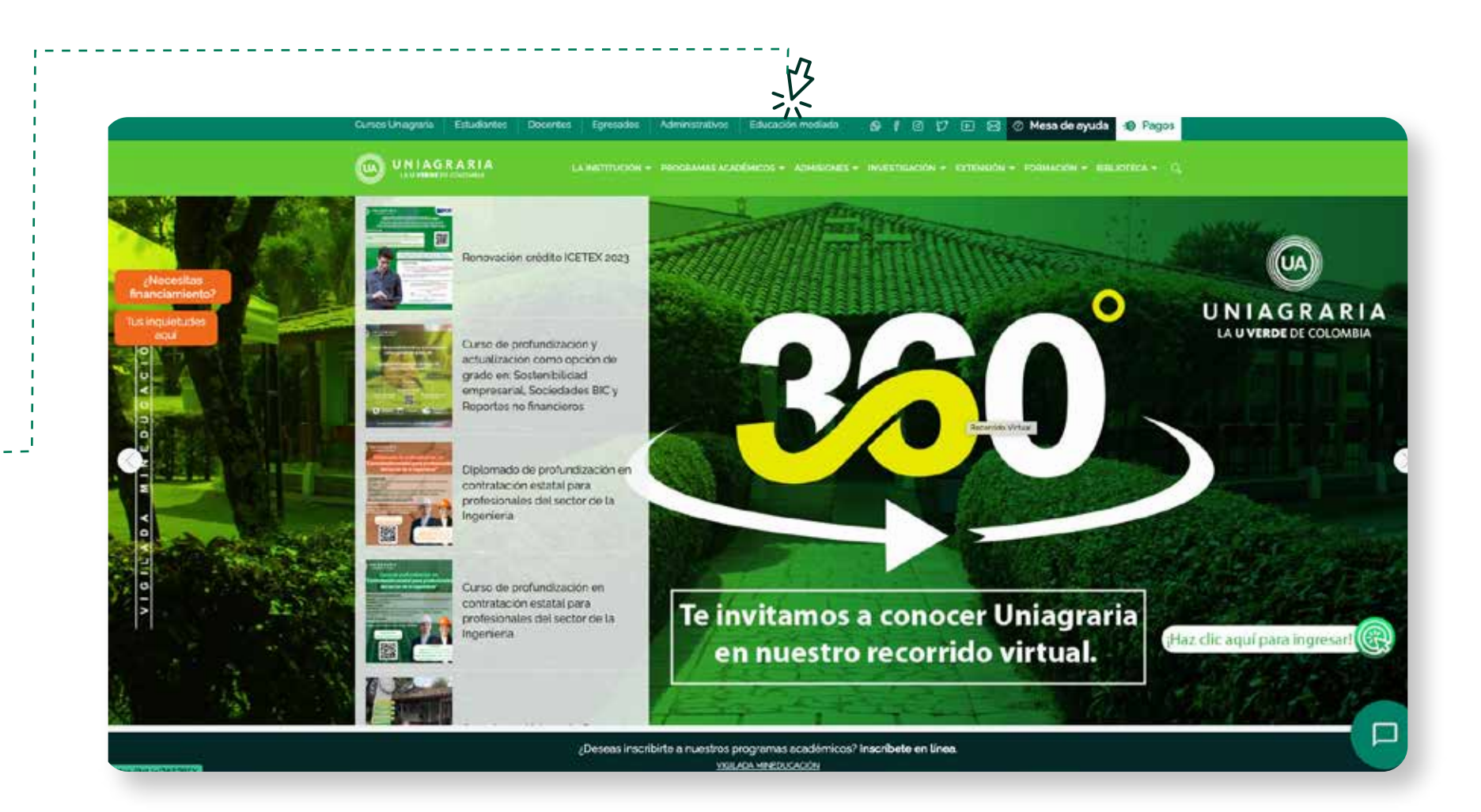

Educación mediada

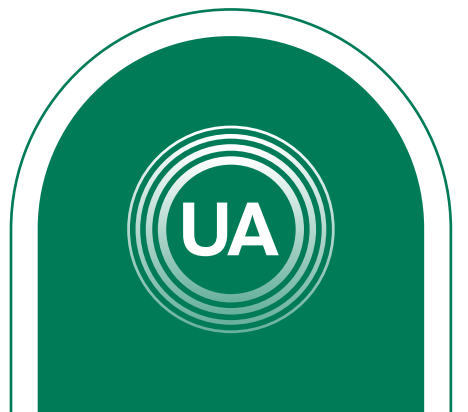

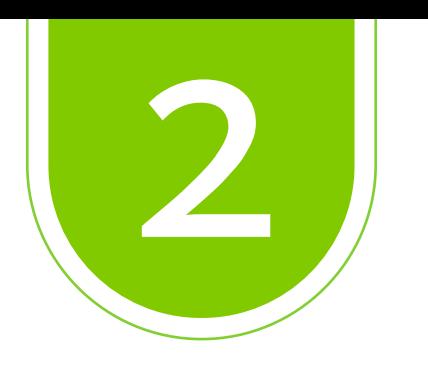

## Aquí nos ubicamos en *Aulas virtuales* y damos clic en *Acceder*

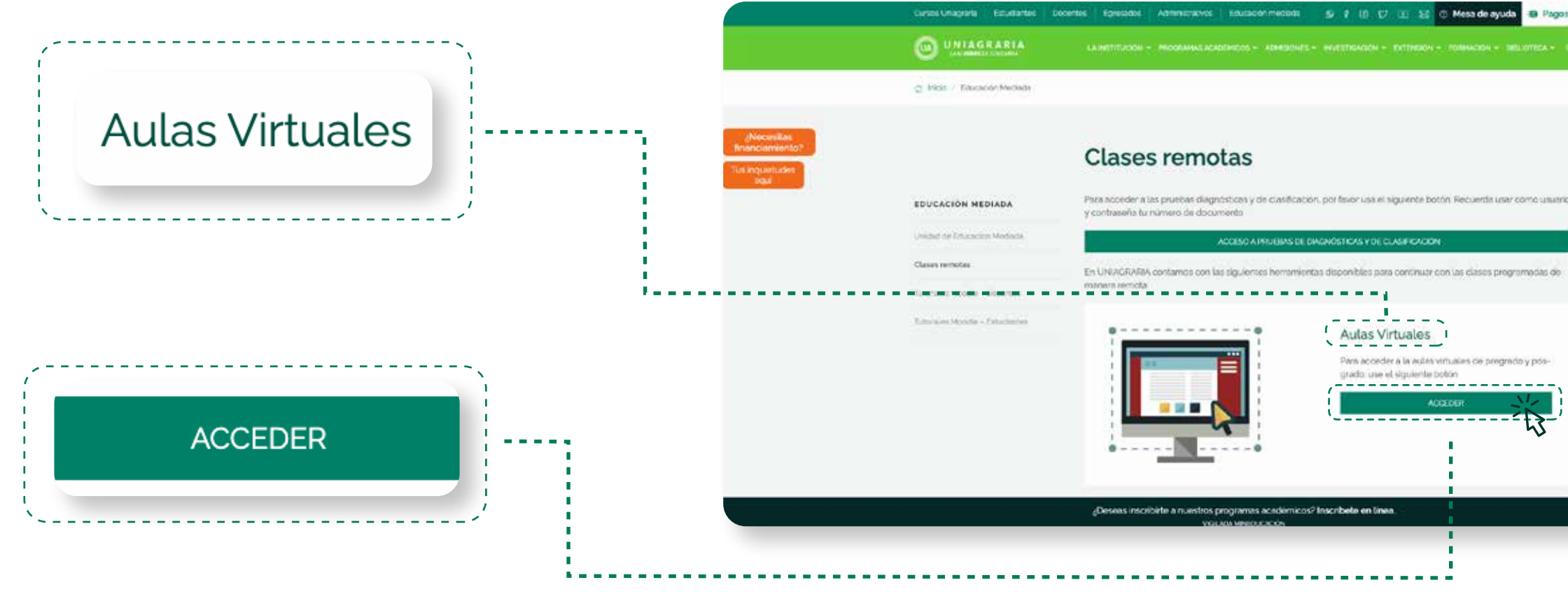

mientas disponibles para continuar con las clases programadas e Para acceder a la autas virtuales de pregrado y posgrado, que el siguiente botón

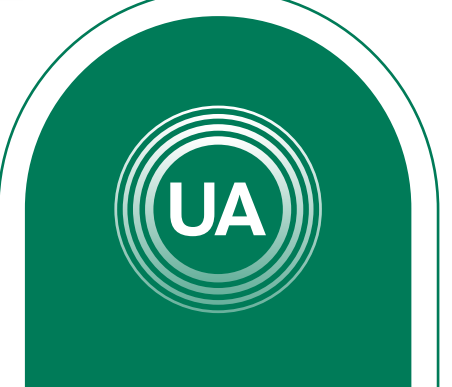

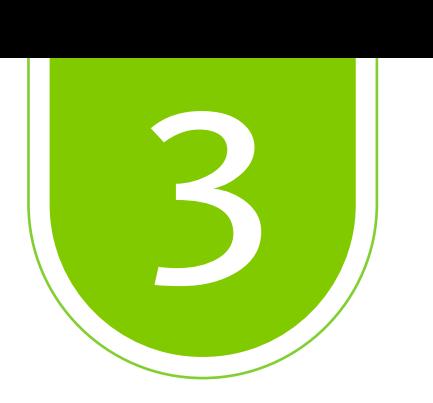

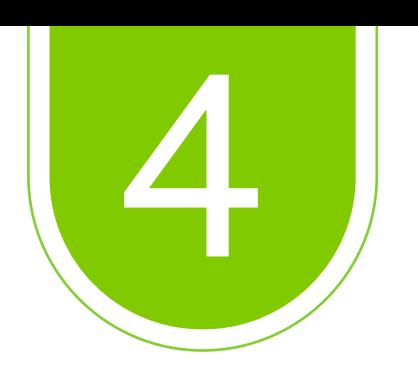

 Como segunda ruta de acceso, tenemos la URL *https://virtual.uniagraria.edu.co/login/index.php*

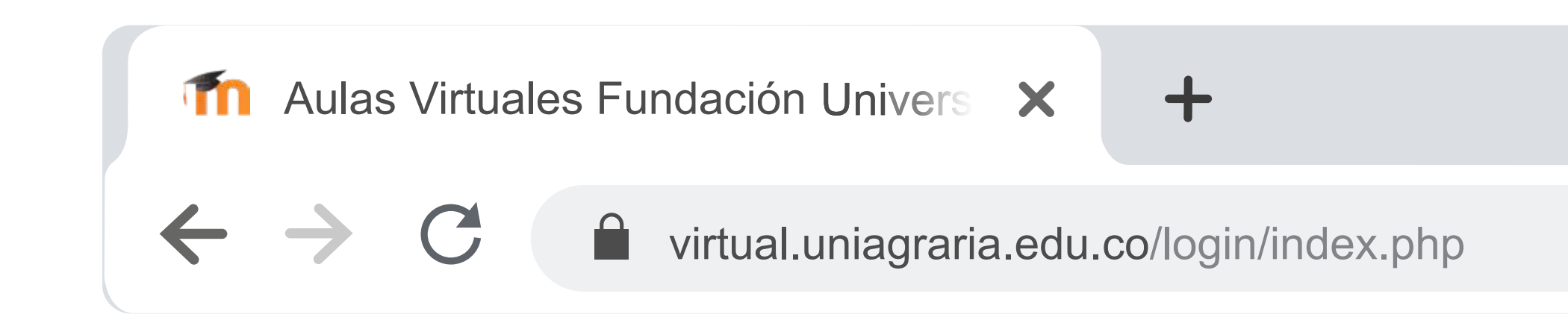

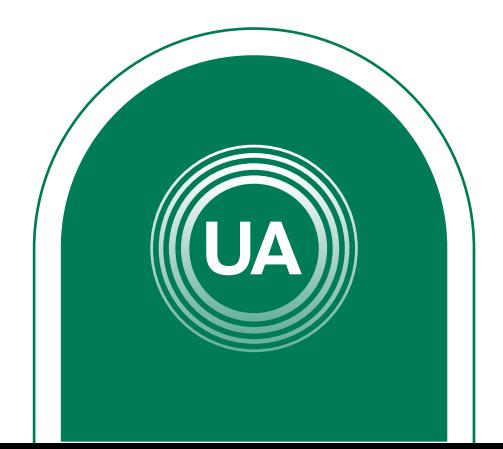

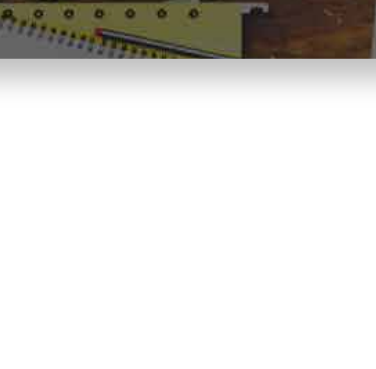

## Para acceder debe dar clic en el botón *Acceder Ambas rutas te llevarán al punto de acceso de las Aulas virtuales*

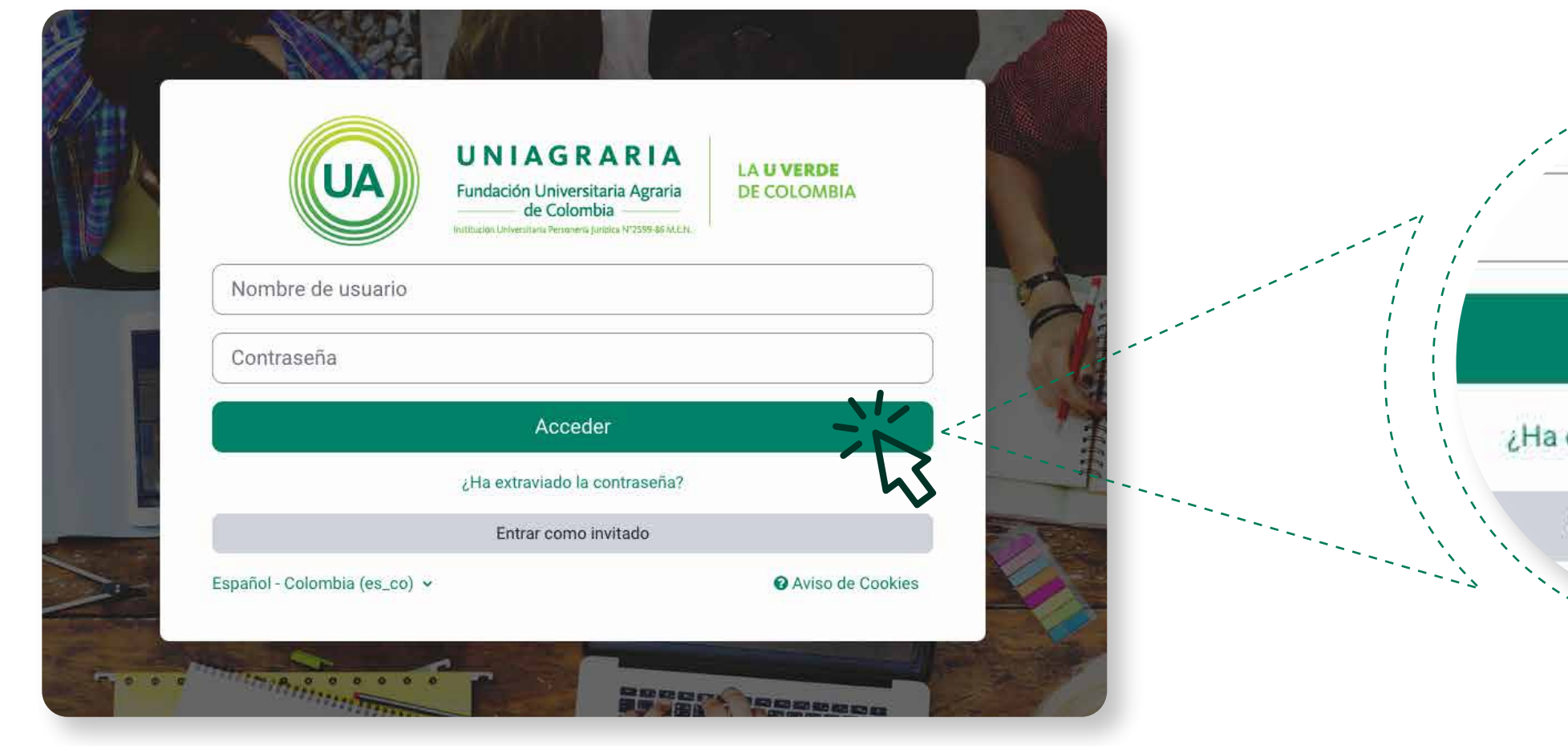

#### Acceder

¿Ha extraviado la contraseña?

Entrar como invitado

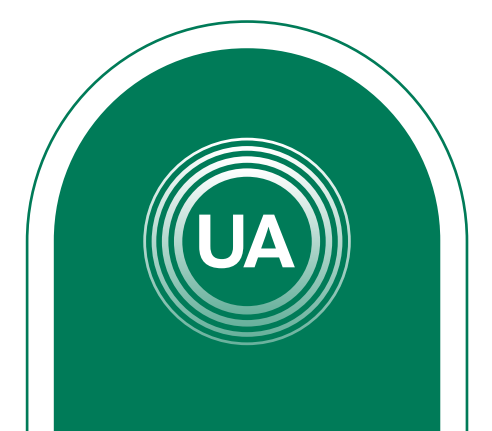

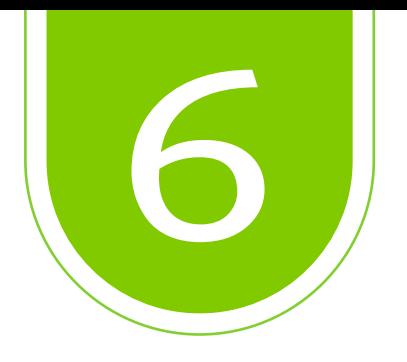

## De clic en *¿Ha extraviado la contraseña?*, ón aparece debajo otón acceder.

Ahora debe digitar el nombre de usuario y la contraseña que fue suministrado por medio del correo electrónico. En caso de olvidar el usuario o contraseña, puede recuperar desde *Campus Virtual*, realizando las siguientes acciones:

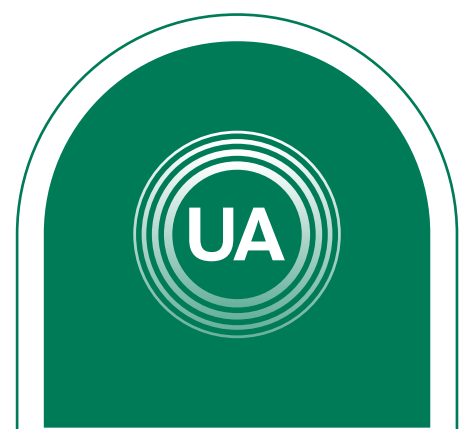

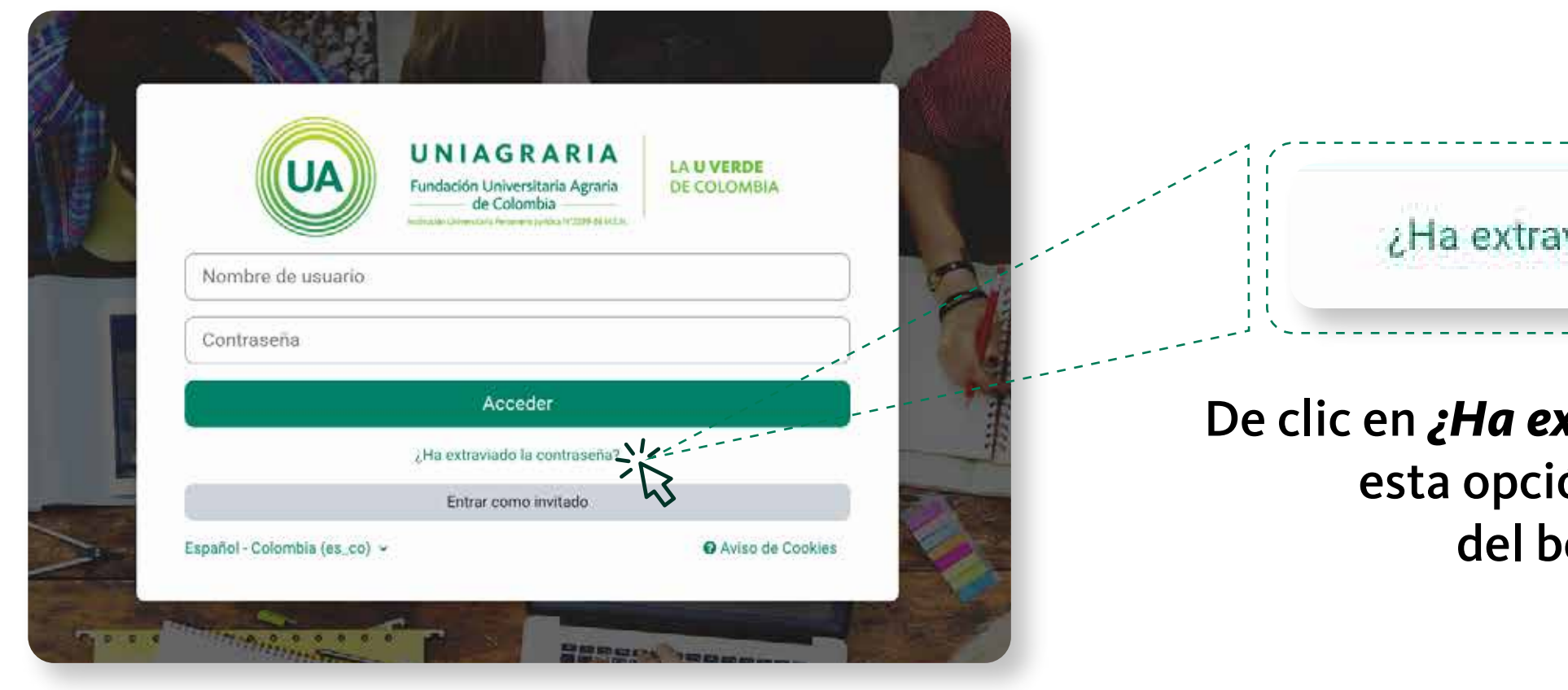

viado la contraseña?

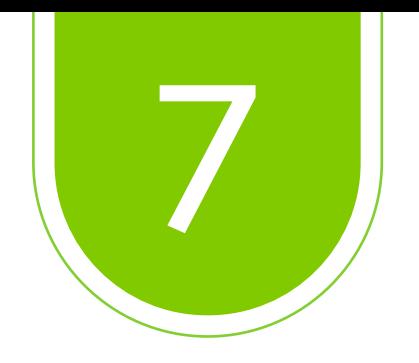

Para *recuperar los datos de acceso* se requiere el nombre de usuario o el correo electrónico estudiantil.

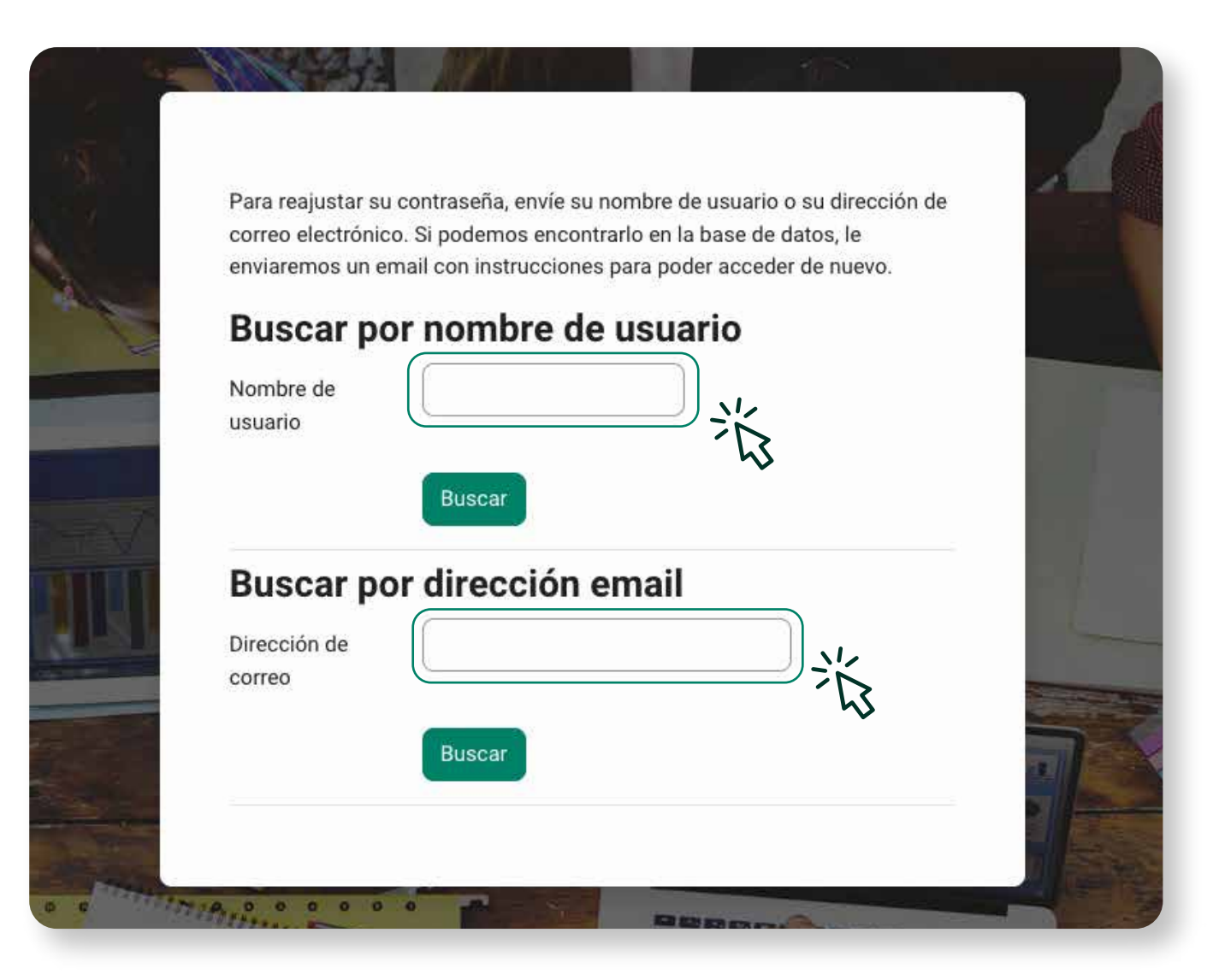

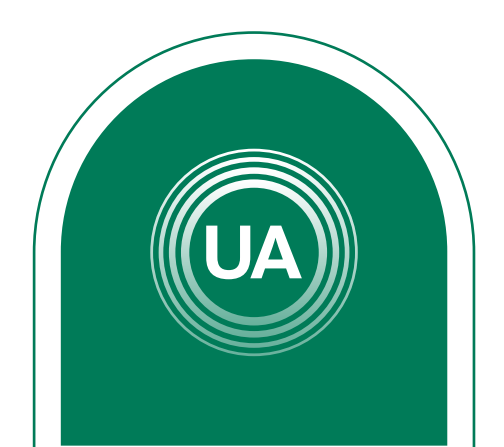

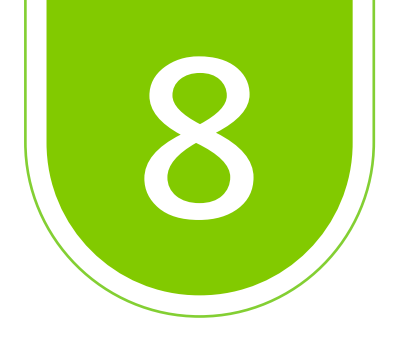

El usuario de *Campus Virtual* de *UNIAGRARIA*, es el mismo asignado en el sistema académico y correo electrónico institucional. También puede recuperar los datos de acceso indicando la dirección de correo electronico institucional.

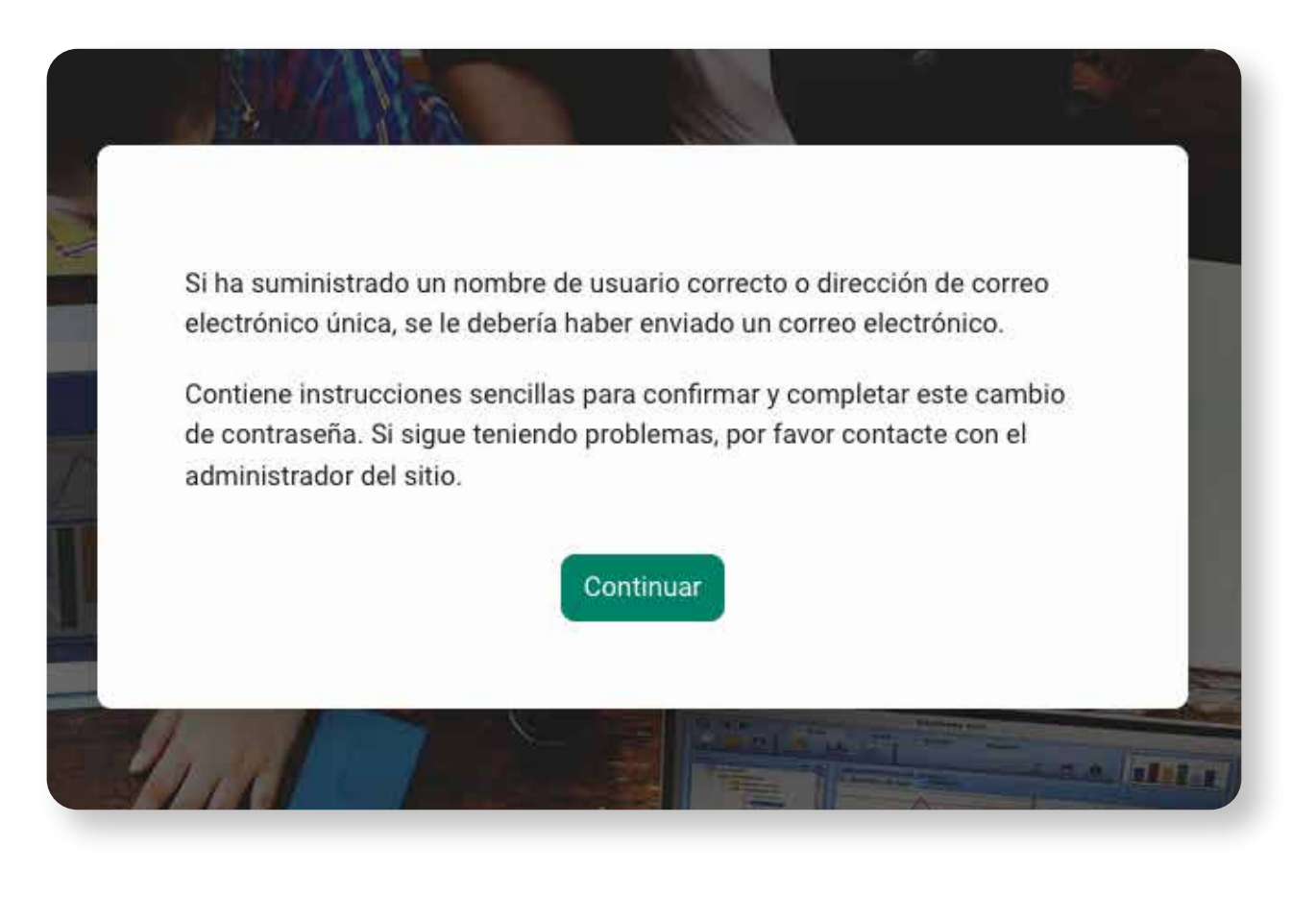

## *La información de datos de acceso será enviado al correo electrónico institucional*

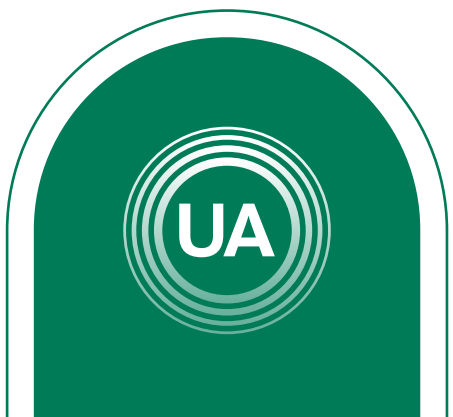

Al correo electrónico llegarán las indicaciones para la recuperación de la contraseña y un enlace que le permitirá restaurar la contraseña.

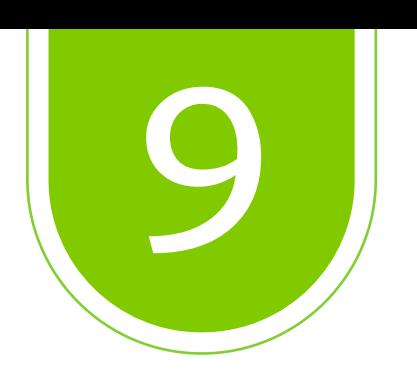

## Si continúa con dificultades para la recuperación de la contraseña, puede hacer el reporte al sistema de Mesa de ayuda

## *vitual.soporte@uniagraria.edu.co*

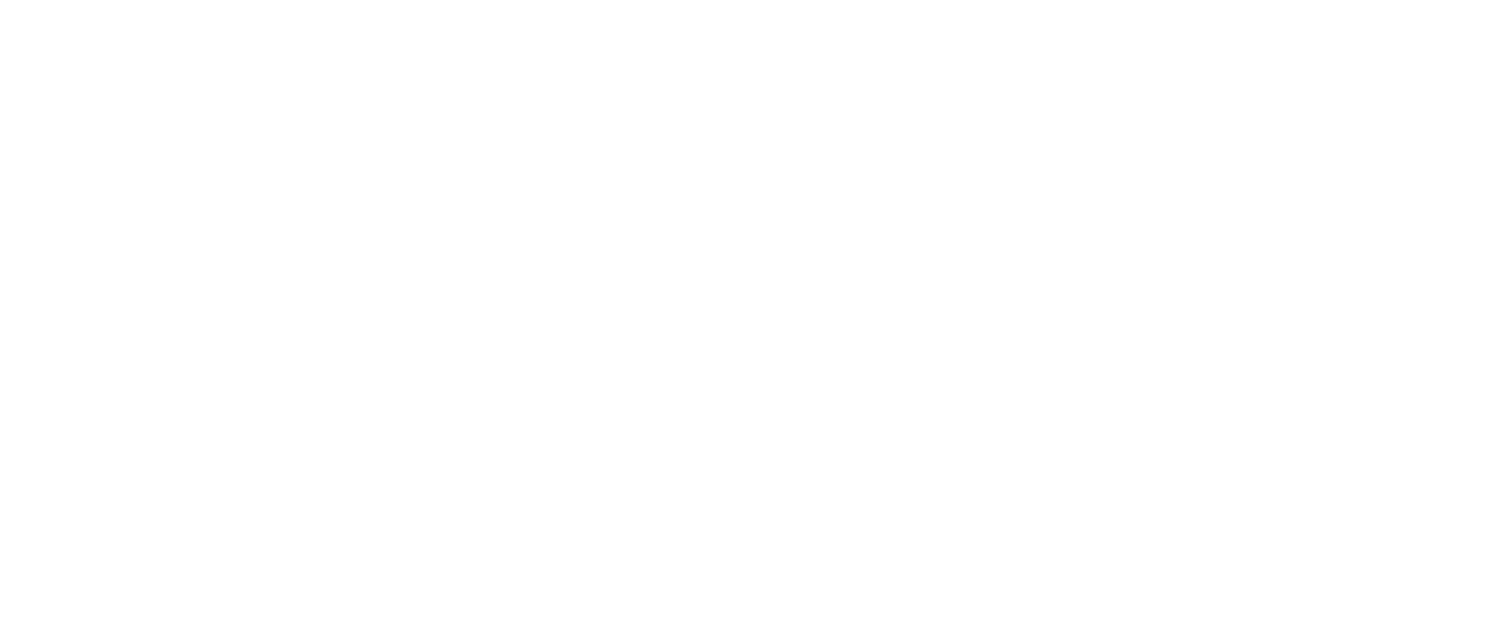

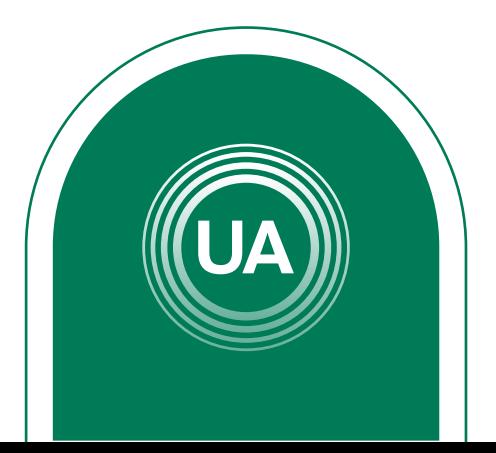